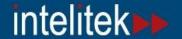

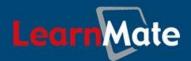

# LearnMate 5

| LearnMate Login to the site                                                                                                    | intelitek                                               |  |
|----------------------------------------------------------------------------------------------------|---------------------------------------------------------|--|
| If you have been provided with a username and password or have create one on your own                                                                                      | If you are a STUDENT and have not yet                   |  |
| Login here using your username and password (Cookies must be enabled in your browser)  Username Password  Login  Forgotten your username or password?  Yes, help me log in | Self-enroll to system  Utility check Client Setup Guide |  |
| You                                                                                                    | are not logged in.                                      |  |

# Client Setup Guide

Catalog #200047 Rev. B

July 2011

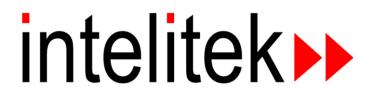

Copyright © 2011 intelitek Inc. LearnMate 5 Client Setup Guide July 2011

Every effort has been made to make this guide complete and as accurate as possible. However, no warranty of suitability, purpose or fitness is made or implied. Intelitek Inc. is not liable or responsible to any person or entity for loss or damage in connection with or stemming from the use of the software, equipment and/or the information contained in this publication.

Intelitek Inc. bears no responsibility for errors which may appear in this publication and retains the right to make changes to the software, equipment and manual without prior notice.

intelitek Inc.

444 East Industrial Park Drive Manchester, NH 03109-5317 USA

Tel: (603) 625-8600 Fax: (603) 625-2137

website: http://www.intelitek.com

email: info@intelitek.com

# **Table of Contents**

| 1. | SYSTE  | EM REQUIREMENTS                                     | 1 |
|----|--------|-----------------------------------------------------|---|
| 2. | SETTI  | ING UP A STUDENT STATION                            | 2 |
|    |        | REATING A DESKTOP SHORTCUT TO LEARNMATE             |   |
|    |        | ISTALLING STANDARD PROGRAMS                         |   |
|    | 2.2.1  | Installing Third-Party Programs                     | 5 |
|    |        | Installing LearnMate-specific Software              |   |
|    |        | ISTALLING INTELITEK SIMULATION AND CONTROL SOFTWARE |   |
| 3. | TROU   | BLESHOOTING                                         | 9 |
|    | 3.1 En | NABLING COOKIES                                     | 9 |
|    | 3.1.1  | Enabling Cookies in Internet Explorer               | 9 |
|    |        | Enabling Cookies in Mozilla Firefox                 |   |

# 1. System Requirements

### Recommended operating systems:

- Windows XP Professional x86 (32-bit) with SP3
- Windows Vista Home Premium x86 with SP2 or Windows Vista Home Premium x64 with SP2
- Windows 7 Home Premium x86 or Windows 7 Home Premium x64

#### Recommended Internet browsers:.

- Internet Explorer 8
- Mozilla Firefox 4.0
- Note: For Internet Explorer 9, certain features may only function in Compatibility Mode.

Internet browsers that can be used but are not recommended for LearnMate 5 client computers.

- Google Chrome 12.0.742.122
- Apple Safari 5.0.2

#### Other:

- Speakers or headphones if Text-to-Speech is to be used together with the course.
- For hardware-based modules, you will need the required hardware, such as a robot or CNC machine.

# 2. Setting Up a Student Station

## 2.1 Creating a Desktop Shortcut to LearnMate

To create a Desktop shortcut in Windows:

1. Right-click the Desktop, then click New and then Shortcut.

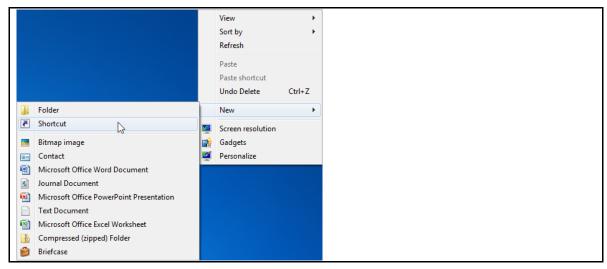

2. Type the address of the LearnMate 5 server in the field and click Next.

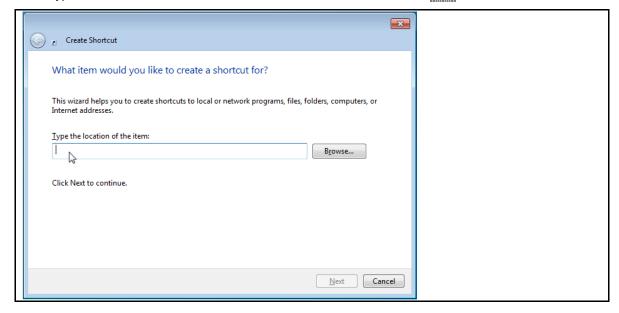

3. Type a name for the shortcut in the field and click Finish.

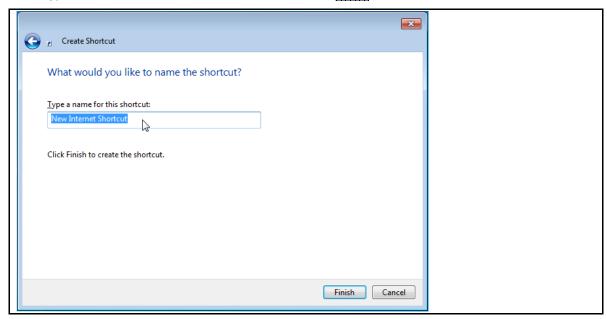

A shortcut is added to the Desktop.

### To create a Desktop shortcut in Mac OS X:

- ❖ Note: A shortcut icon in Mac OS X is referred to as an alias.
  - 1. Launch your web browser and type the LearnMate 5 server address in the url field.
  - 2. Highlight the address in the URL bar and drag it to desktop.
  - **3.** A server alias is added to the Desktop.

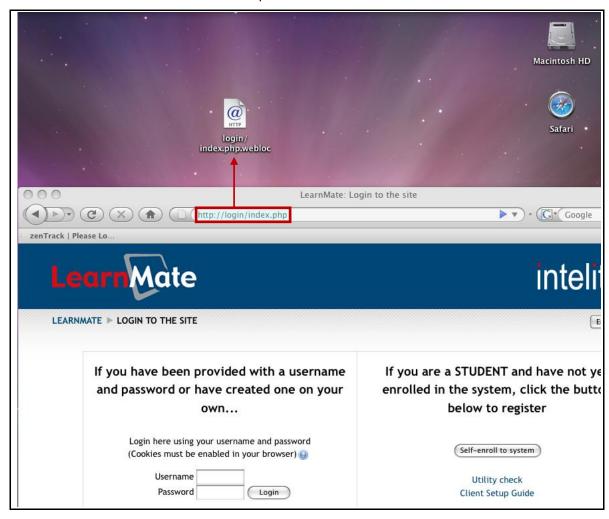

4. Select and single click the alias name. Select all of the text and replace it with the new name.

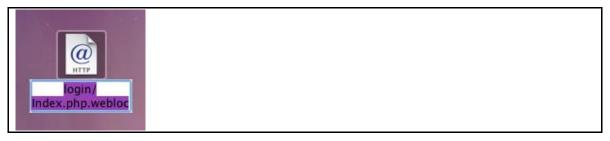

## 2.2 Installing Standard Programs

### To access the Utility Check page:

1. Open the web browser and browse to your LearnMate 5 server, or double-click the LearnMate shortcut on your Desktop if you created one.

The *LEARNMATE LOGIN TO THE SITE* page is displayed.

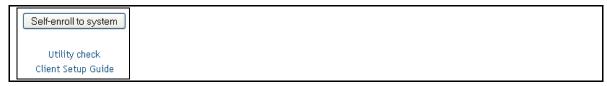

2. Click Utility Check.

The *Utility Check* page is displayed.

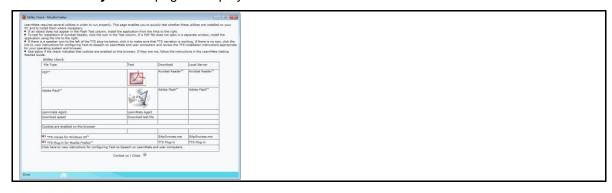

## 2.2.1 Installing Third-Party Programs

## To install the required third-party programs:

- Flash check whether an animation displays under the Test column in the Utility Check page in the Adobe Flash row.
  - If the animation is displayed, then *Flash* is already installed and you can proceed to the next step, otherwise go to <a href="http://www.adobe.com">http://www.adobe.com</a> and follow the instructions to download *Adobe Flash Player*.
- Adobe Reader click the icon in the Test column in the Utility Check page in the PDF row.
  - If a PDF document opens, then the *Adobe Reader* is already installed, and you can proceed to the next step. Otherwise, go to <a href="http://www.adobe.com">http://www.adobe.com</a> and follow the instructions to download the *Adobe Reader*.

## 2.2.2 Installing LearnMate-specific Software

## 2.2.2.1 Installing the LM Agent

The LM Agent enables students to operate intelitek's 3D simulation software directly from the LearnMate Content Viewer.

## To install the LM Agent:

■ Click the LearnMate Agent link in the *Test* column.

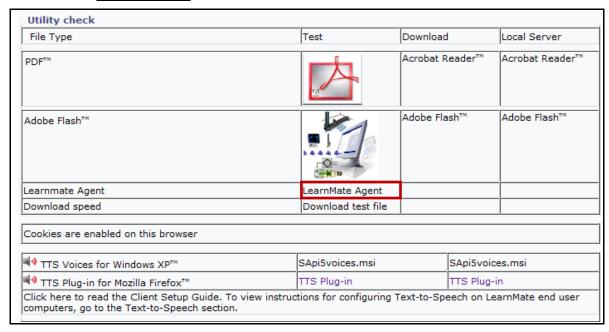

Your browser will give you the option of Running, Downloading or Saving the ImAgentSetup.exe.

Follow the directions to download and launch the application.

## 2.3 Installing intelitek Simulation and Control Software

Many LearnMate 5 modules make use of software programs to provide the student with "virtual hands-on" simulated experience with software relevant to the technology taught by the module, or to provide students with a control interface with a hardware component used in the module. Examples include robotics, CNC, Process Control, and CIM simulation and control software, as well as CAD/CAM packages.

Note: All modules that make use of these programs also require that the LearnMate Agent be installed. See 2.2.2.1. Installing the LM Agent on page 6 for instructions on installing the LearnMate Agent.

The *Version Check* enables you to install the required software for the module, or to check if the version of the software installed is updated and correct.

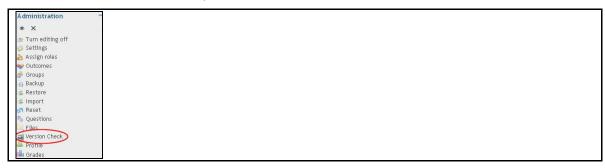

#### To perform a version check:

- At the student station, log in to LearnMate 5 using the instructor username/password combination that you created.
- 2. Click on Version Check in the Administration block on the front page of your course.
  - Note: If Version Check does not appear in the Administration block, it is because there are no online lessons in your course.

Your browser will give you the option of Running, Downloading or Saving the file *versionCheck.lma*.

3. Follow the directions to download and launch the application.

A table with all required applications that will be necessary for courses within that organization is displayed.

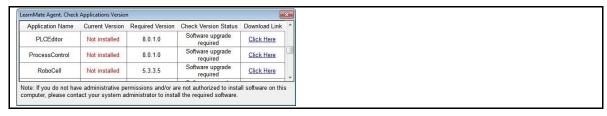

If any of the applications are already installed onto the PC, the version will show in the *Current Version* column.

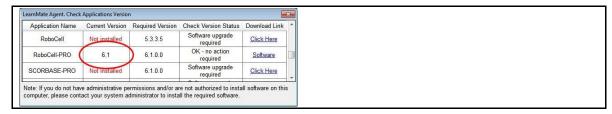

- **4.** Click the link Click Here to download the application or install the required version. Your browser will give you the option of Running, Downloading or Saving the required application .exe file.
- **5.** Follow the directions to download and launch the application.

The next time that you click a link to launch that software and run the .lma file, the required software will launch automatically.

# 3. Troubleshooting

All LearnMate 5 setup installation instructions are organized in an easy to understand simplified format. If any part of the setup installation did not work as expected, we recommend reviewing the instructions to ensure that the setup was done correctly.

This section provides information on the most common setup complications.

## 3.1 Enabling Cookies

If cookies are not enabled in your browser, you will be required to enable them. If using:

- Internet Explorer, continue on to section 3.1.1. Enabling Cookies in Internet Explorer, page 9.
- If using Mozilla Firefox, continue on to section 3.1.2. Enabling Cookies in Mozilla Firefox, page 10.

## 3.1.1 Enabling Cookies in Internet Explorer

The following instructions explain how to enable cookies in *Internet Explorer*.

#### To enable cookies:

- 1. Click Tools in the menu bar.
- 2. Click on *Internet Options* in the drop-down list.

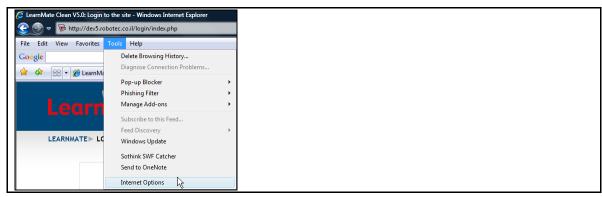

The Internet Options page is displayed.

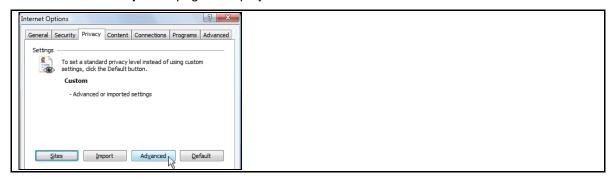

3. Click on Advanced in the Privacy tab.

The Advanced Privacy Settings page is displayed.

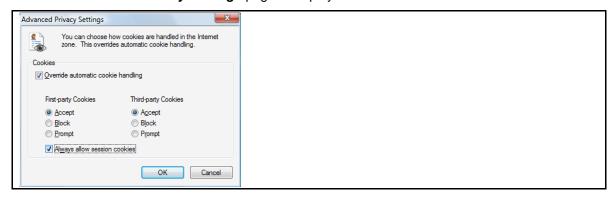

- 4. Mark the checkmark box next to Override automatic cookie handling.
- 5. Mark the radio button next to Accept, in the First-party Cookies list.
- 6. Click OK to save the changed requirements and close the Advanced Privacy Settings page.
- 7. Click OK to save the changed requirements and close the *Internet Options* page. Cookies in your browser have been successfully enabled.

## 3.1.2 Enabling Cookies in Mozilla Firefox

The following instructions explain how to enable cookies in Mozilla Firefox.

### To enable cookies:

- 1. Click Tools in the menu bar.
- 2. Click Options... in from the drop-down menu.

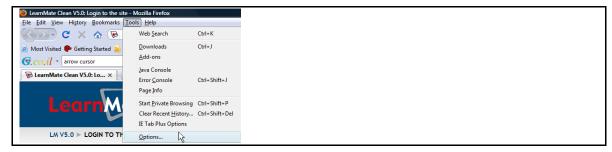

The **Options** page is displayed.

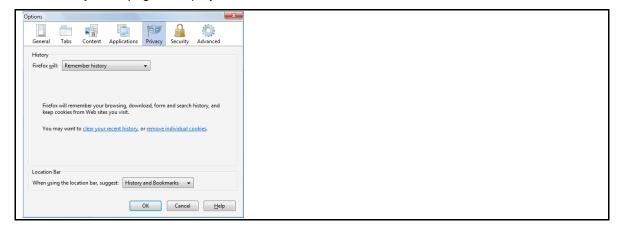

- 3. Click the Privacy tab.
- 4. Click Use custom settings for history in the drop-down menu next to Firefox will:.

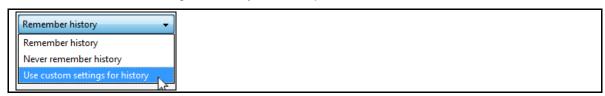

**5.** Ensure that the checkmark box next to *Accept cookies from sites* is marked.

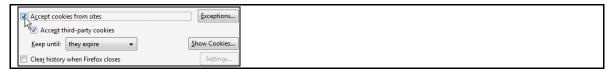

6. Click OK to close the *Options* page.

Cookies in your browser have been successfully enabled.